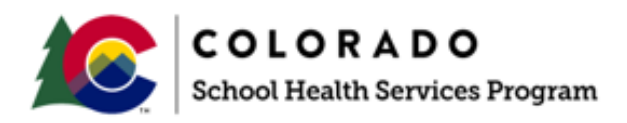

# SCHOOL HEALTH SERVICES PROGRAM MANUAL

## Appendix 7

## Public Consulting Group (PCG) Claiming System Quarterly Financial User Guide

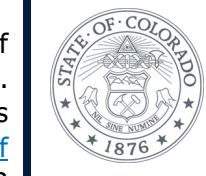

The School Health Services Program is a joint effort between the Colorado Department of Education and Department of Health Care Policy and Financing. www.cde.state.co.us [www.colorado.gov/hcpf](http://www.colorado.gov/hcpf) Revised 6.30.2023

## **TABLE OF CONTENTS**

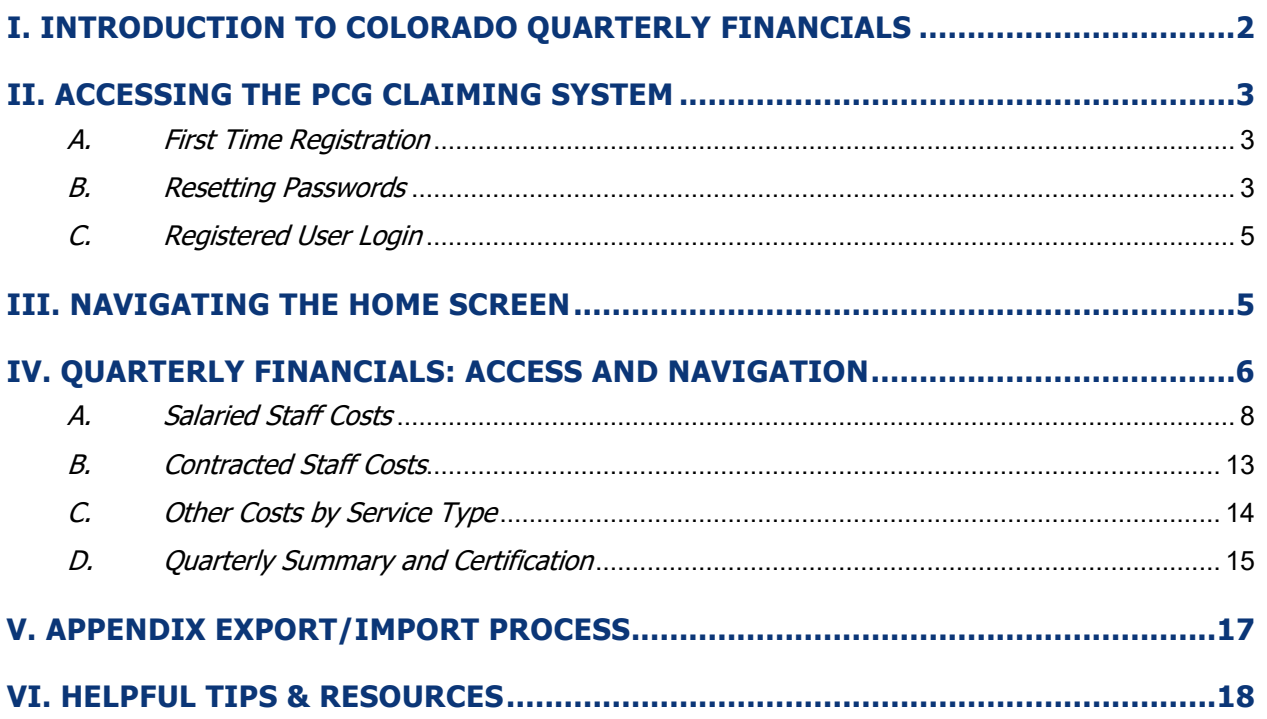

## <span id="page-2-0"></span>**I. INTRODUCTION TO COLORADO QUARTERLY FINANCIALS**

At the end of each quarter, districts submit quarterly financials by reporting costs incurred by qualified Staff Pool List (SPL) participants for a quarter. These costs include salaries, benefits, and contracted staff costs for the participants on the staff pool list.

While submitting quarterly financials, it is extremely important to keep the following key concepts in mind:

- Only report costs associated with the **Staff Pool List** for the quarter in question.
- Be sure to appropriately report **federal funds**
- Report all costs on a **cash-based** accounting method

#### **Summary: What is new in the PCG Claiming System?**

### **All the items below are explained fully in this user guide, but veteran financial coordinators should understand what has remained the same versus what is new:**

#### The Same:

- Financial policies have NOT changed.
- The basic financial submission process has not changed:
	- o Districts report quarterly Salaries, Benefits, Contracted Staff Costs, and Federal Funds for participants on the staff pool list
	- $\circ$  Districts have the option to report Other Costs that tie back to specific positions on the staff pool list.
	- o The system provides "feedback" and warnings regarding the costs entered.
	- o Districts will **certify** costs once they have reviewed their costs.

### The New:

• The Quarterly Edit process has changed. Instead of entering costs and handling quarterly edits in a separate location, users will immediately receive feedback from the system regarding costs that seem outside the norm. This feedback will be displayed as "Warnings" and explanations must be entered immediately. The process is fully explained on pages 11 and 12, but it is important that districts are aware of this process change.

## <span id="page-3-1"></span><span id="page-3-0"></span>**II. ACCESSING THE PCG CLAIMING SYSTEM**

## A. FIRST TIME REGISTRATION

Once staff are added to the PCG Claiming system they will receive an email with the subject 'New Account Registration' from [ClaimingSystem@pcgus.com.](mailto:ClaimingSystem@pcgus.com) Do not reply to this email address.

First time users need to click the web link in the email and will be brought to the page below to enter a new password in the 'Password' and 'Confirm Password' fields.

Users click the 'Complete Registration' button and they will be brought back to the main page to enter the email and new password to log into the site.

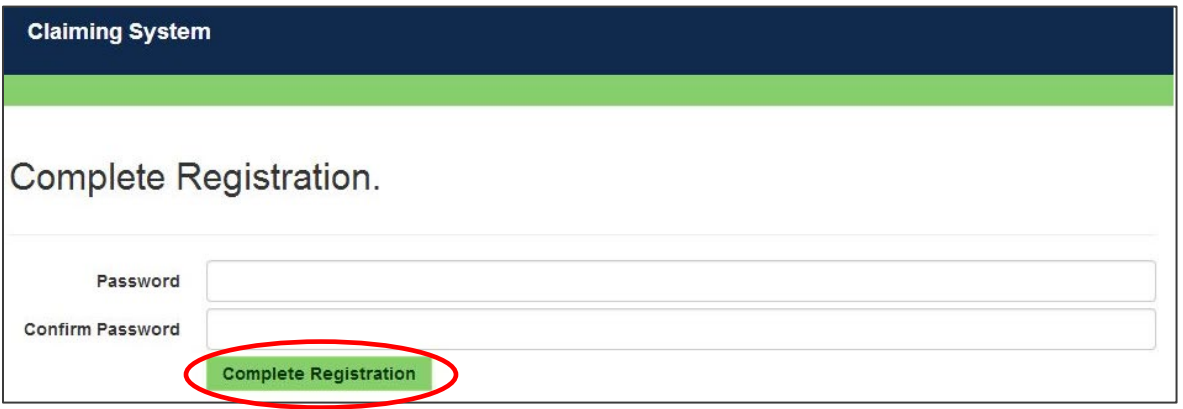

## B. RESETTING PASSWORDS

<span id="page-3-2"></span>User passwords will never expire but they can be reset as needed. If a Coordinator needs a new password, or has forgotten his/her login information, he/she may click on the 'Forgot Password' link located next to 'Log in.' The Coordinator may also contact [cormts@pcgus.com](mailto:cormts@pcgus.com) or call 866-766-9015 for assistance.

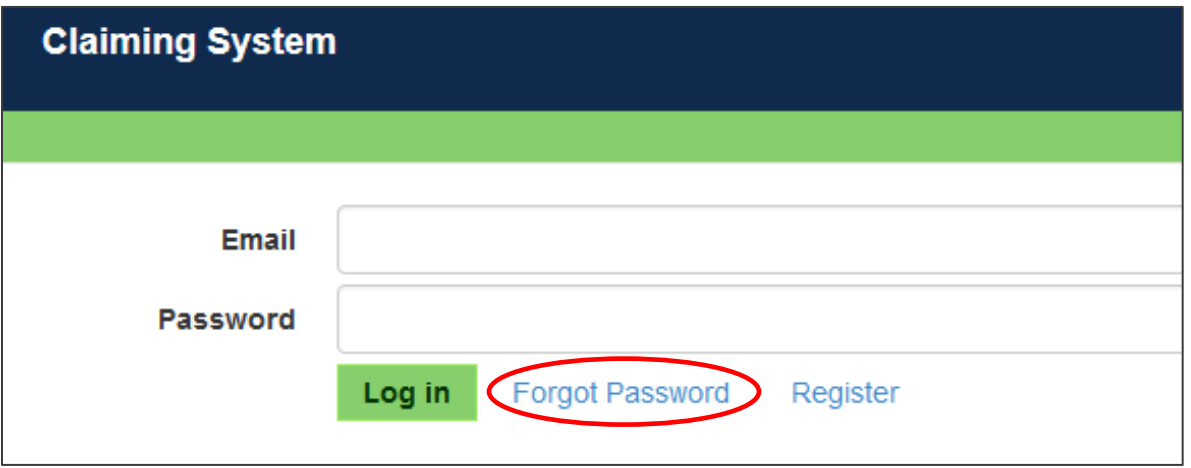

The user will be sent to the screen at the beginning of the next page and will need to enter their email address that is associated with the system along with the text that is displayed in the image field, and then click the 'Forgot Password' button.

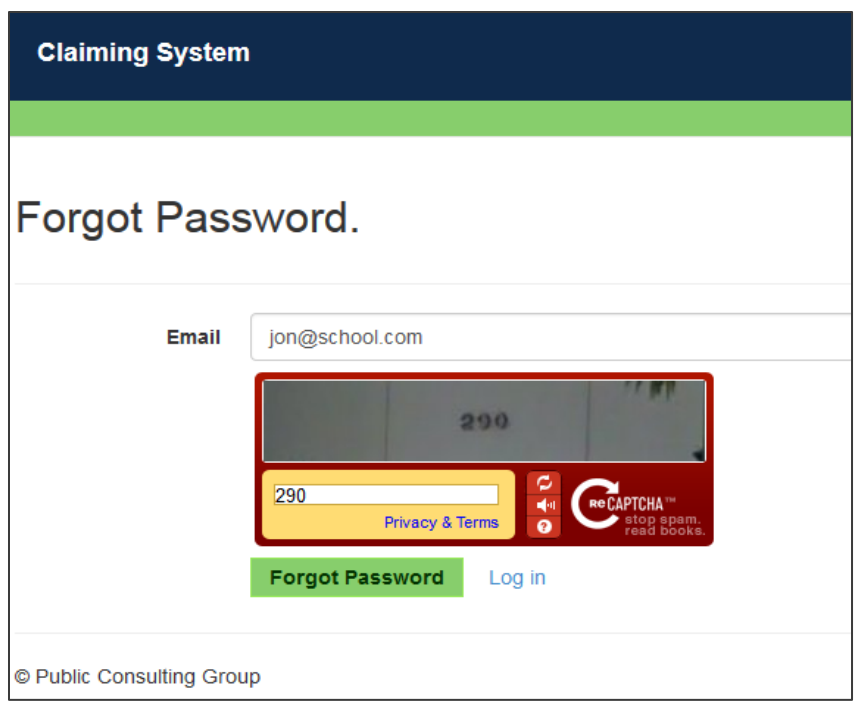

The user will be sent an email with the subject 'Reset Password Request' from [ClaimingSystem@pcgus.com.](mailto:ClaimingSystem@pcgus.com) Do not reply to this email address. The email will contain a link to the page below for users to reset their password.

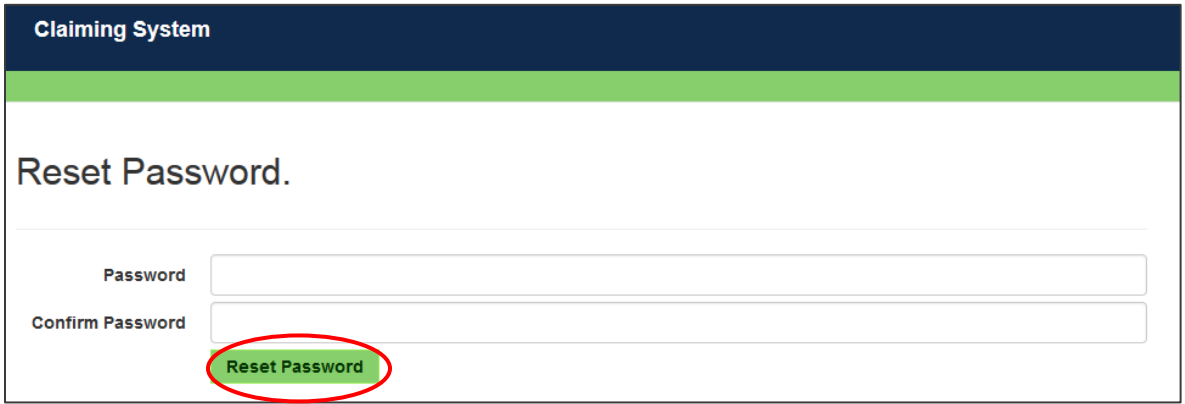

Enter the new password in the 'Password' and 'Confirm Password' fields and click the 'Reset Password' button.

Users will be brought back to the main page to enter the email and new password and log into the site.

## C. REGISTERED USER LOGIN

<span id="page-5-0"></span>To enter the PCG Claiming System website after registering, a Coordinator will open an internet browser and enter: [https://claimingsystem.pcgus.com/co](https://claimingsystem.pcgus.com/wi)

Enter email and password. Be sure to enter password exactly as created, using appropriate letter cases and symbols.

Click the 'Log in' button after entering the email and password.

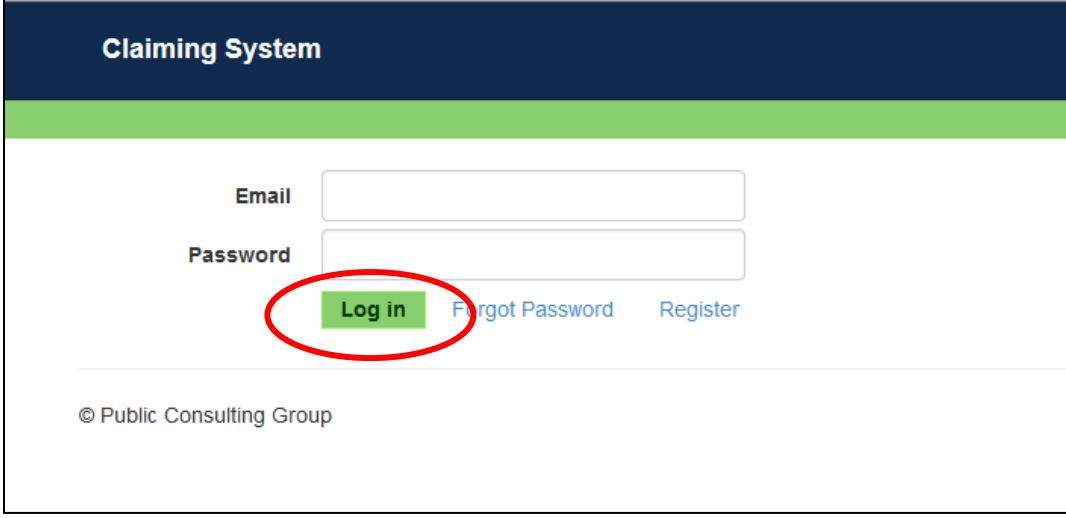

## <span id="page-5-1"></span>**III. NAVIGATING THE HOME SCREEN**

Below is the home screen available after logging into the website. The home screen contains the financial link which will be used to enter in participant costs. The link is circled in red below.

**The desired quarter needs to be selected by clicking on the 'Quarter' dropdown at the top of the home screen to edit or monitor information pertaining to that quarter.**

**Note: 'Quarterly' will only show in the menu bar if they are available for the quarter selected.**

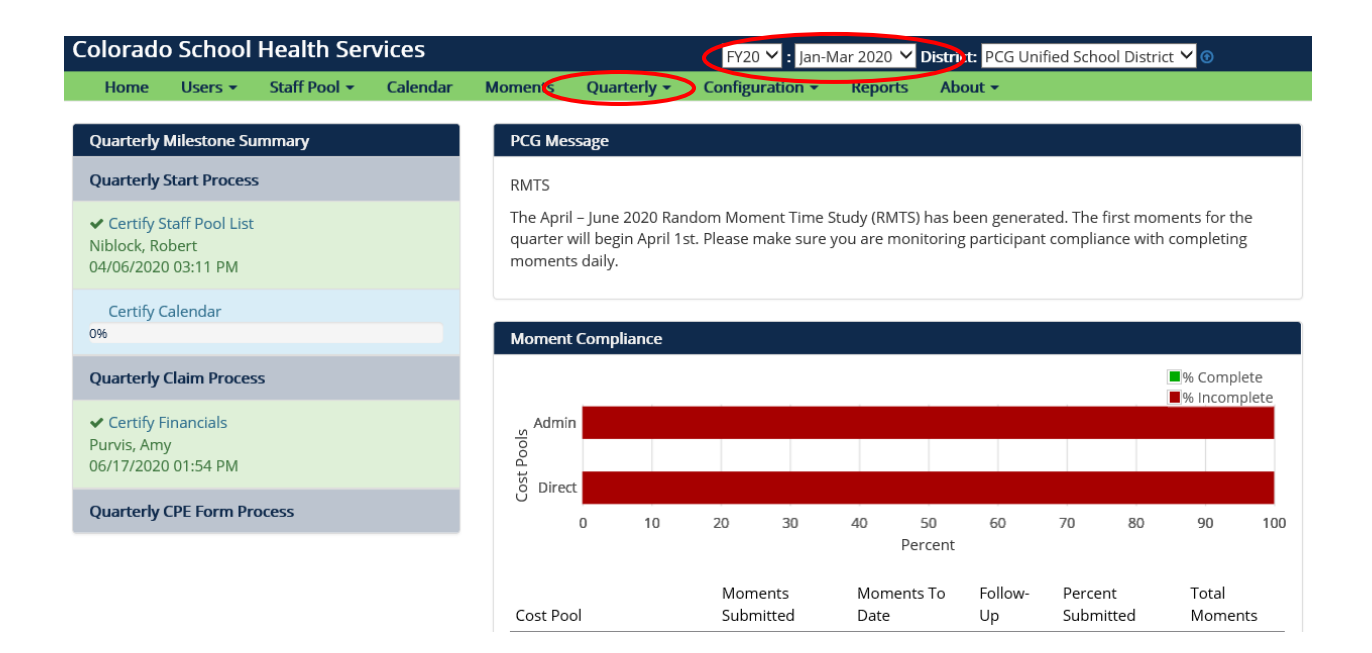

## <span id="page-6-0"></span>**IV. QUARTERLY FINANCIALS: ACCESS AND NAVIGATION**

To access the Quarterly Financials, click the 'Quarterly' link on the home screen. The following links will appear:

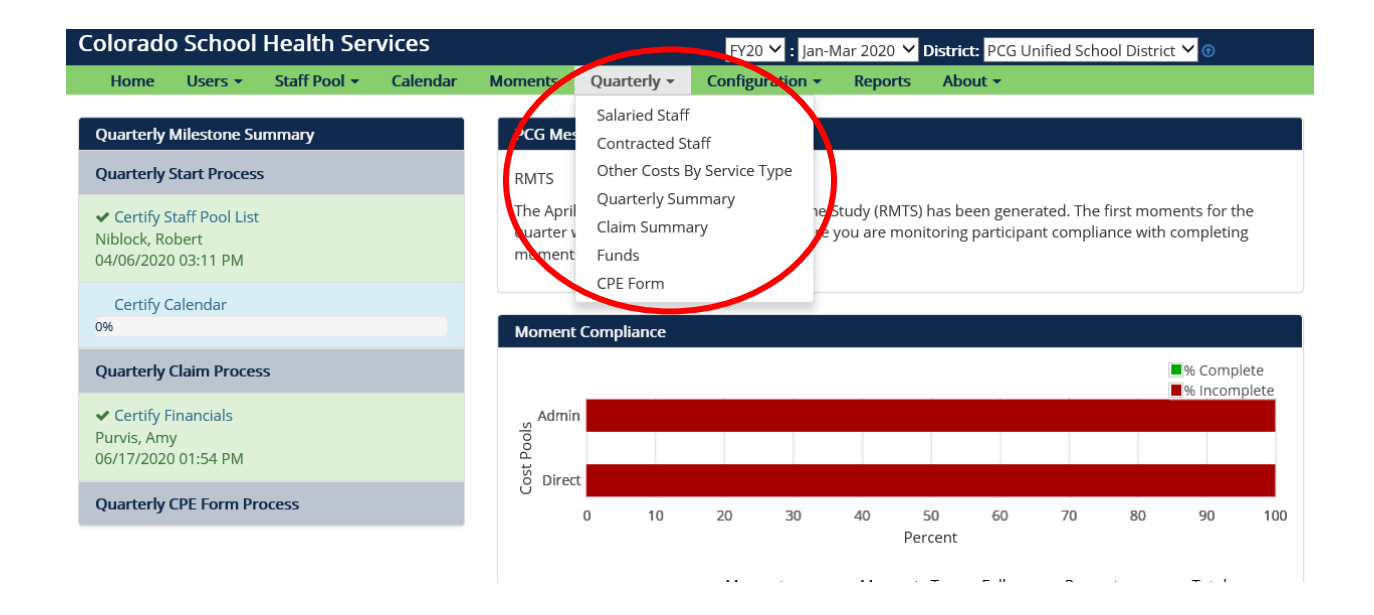

- **Salaried Staff Costs –** enter salaries, benefits, and federal funds for district employees listed on the Staff Pool List
- **Contracted Staff Costs –** enter contracted staff costs and federal funds for contractors listed on the Staff Pool List
- **Other Costs by Service Type** enter other costs associated with the MAC program
- **Quarterly Summary –** view a summary of submitted costs and **Certify** quarterly financials
- **Claim Summary** shows your claim calculation after claim is approved
- **Funds** source your funds for your CPE form once claim is approved
- **CPE Form** available once claim is approved

Users can access these financial areas in any order, but PCG recommends accessing them in the order listed above.

## A. SALARIED STAFF COSTS

<span id="page-8-0"></span>To enter costs for the district employees listed on the SPL, click the 'Quarterly' link on the home screen and select 'Salaried Staff.' The following page will display:

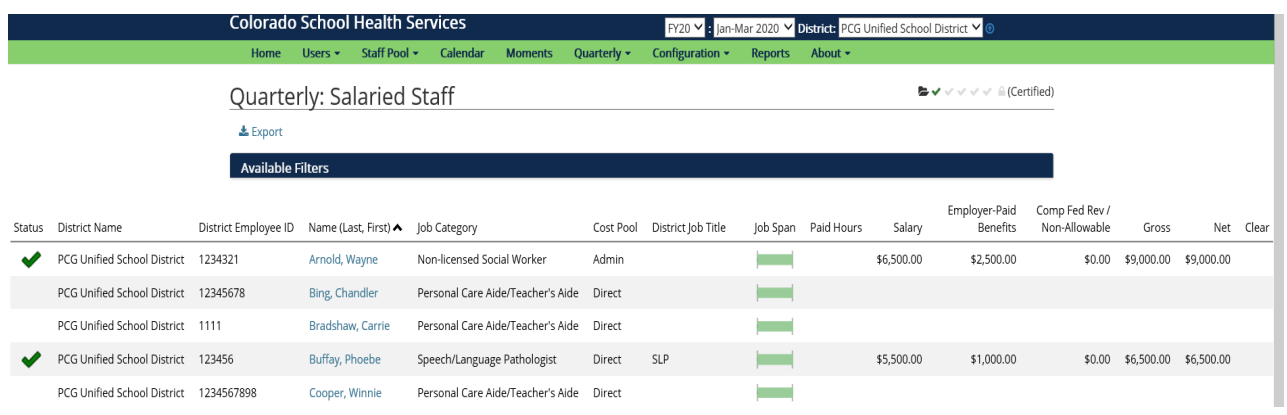

#### **Description of fields:**

#### **1. Entering a Participant's Costs**

To edit a participant's costs, click on his/her name. An 'Edit' screen will display and the selected participant's costs can be entered and saved:

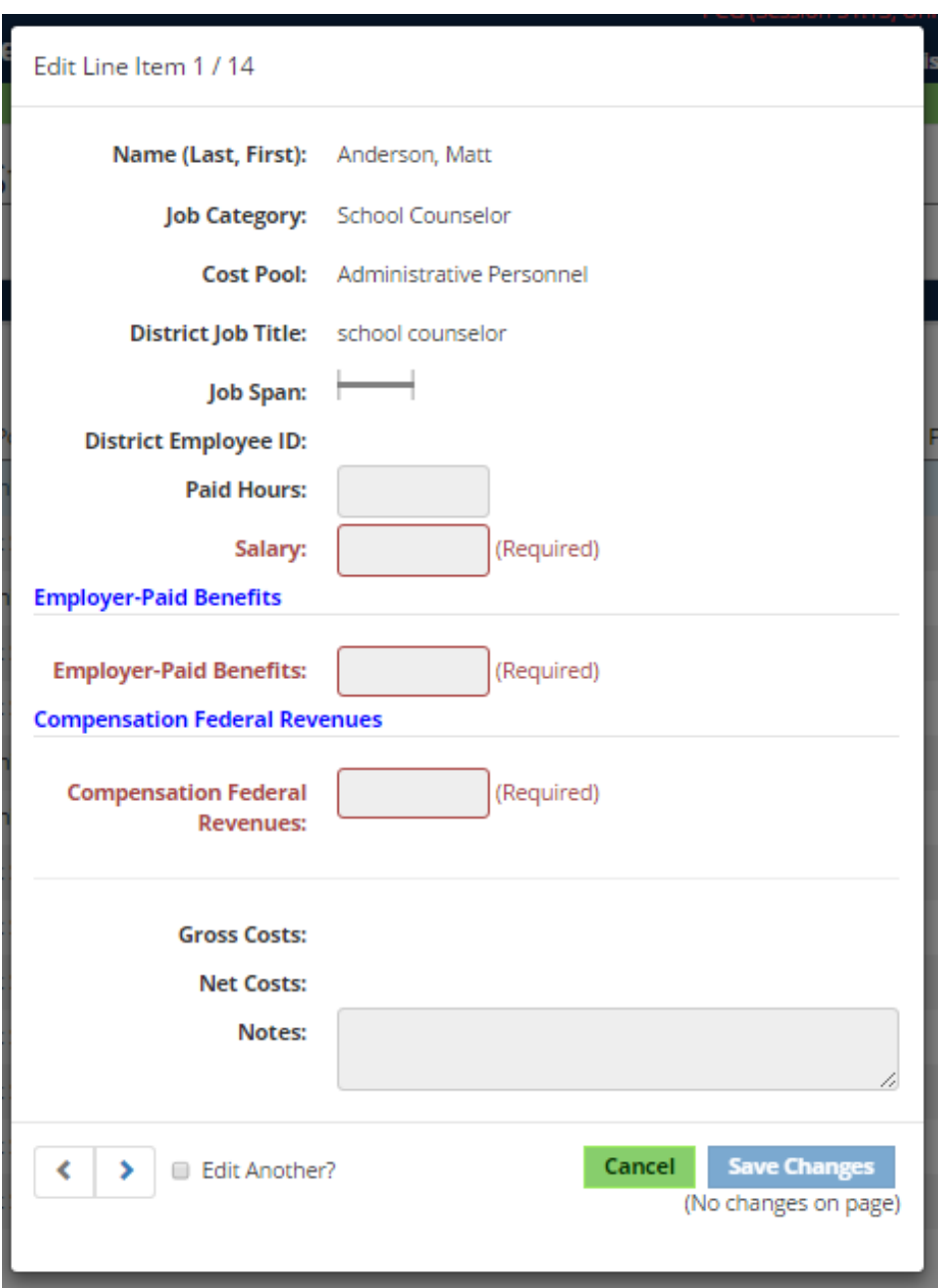

To enter the costs, click into the appropriate field and type the amount. Please note that the "Compensation Federal Revenues" field is required even if the dollar amount is zero:

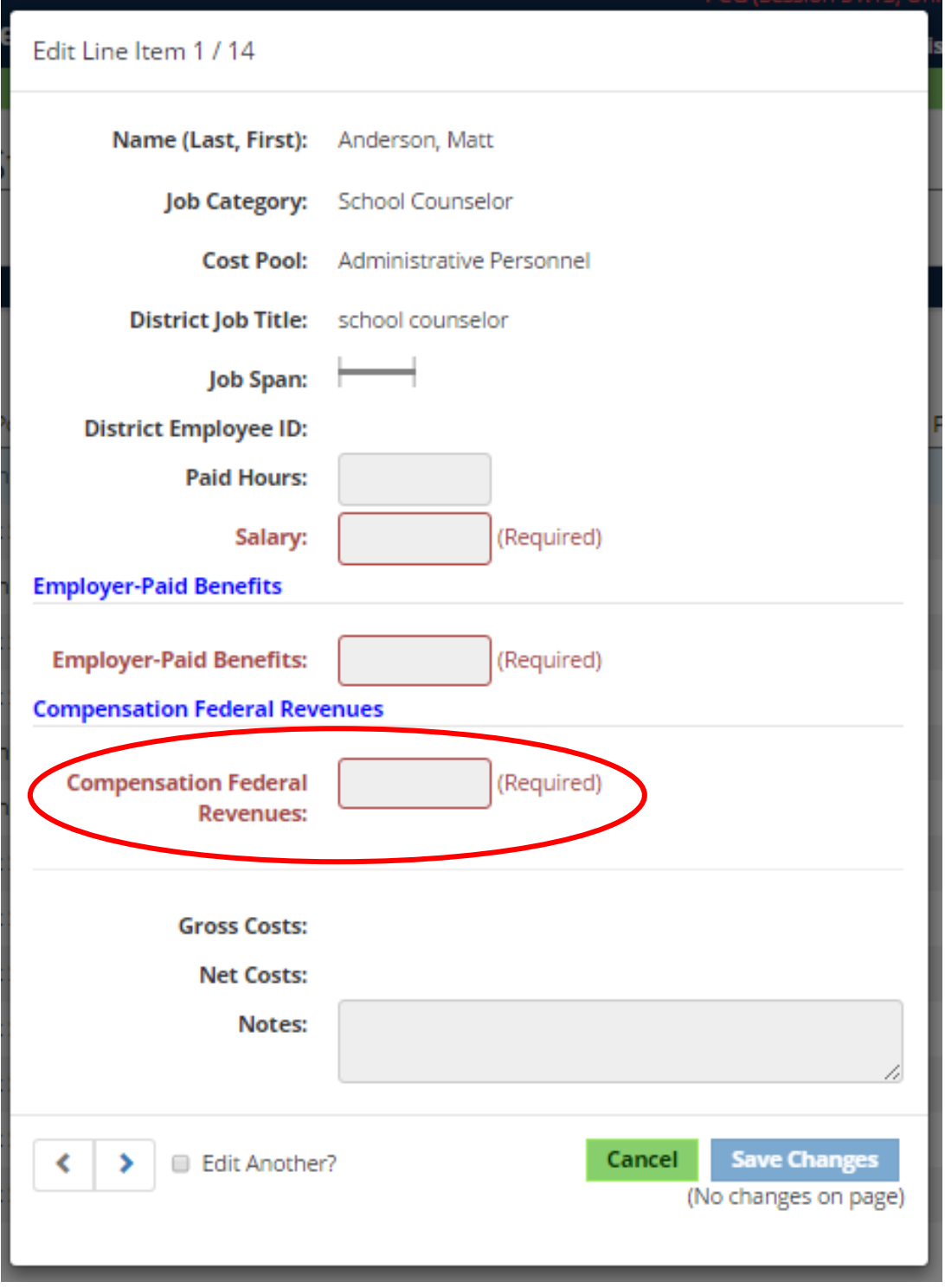

If a participant is partially federally funded, enter the expenditures that are paid out of federal funds as a positive amount. If the participant is funded only by state and local dollars, enter 0.

#### **a) Warnings (Formerly known as Quarterly Edits)**

While entering costs, warnings may appear based on the costs entered:

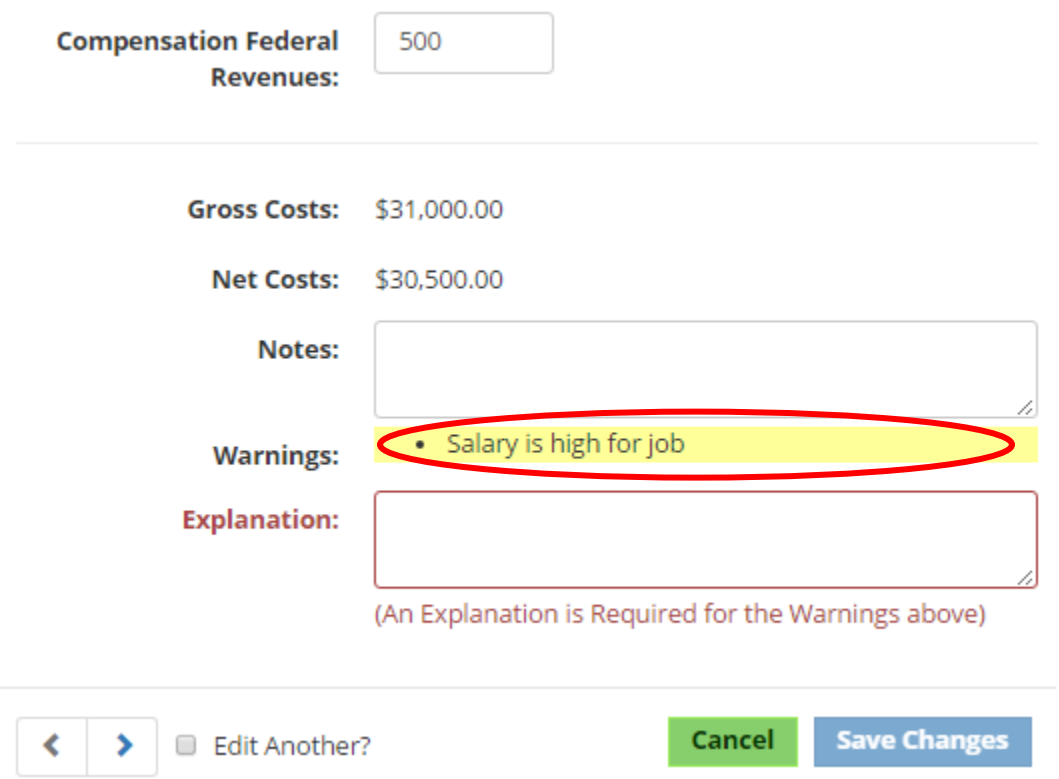

These warnings are designed to flag potential issues. **Please note that the system is not saying that the costs are incorrect.** Instead, the system is flagging data that appears to be outside predetermined parameters. If a warning is triggered, carefully review the costs entered and determine if the costs are accurate. If the costs are accurate, enter an explanation in the 'Explanation' field for why the costs are accurate as entered:

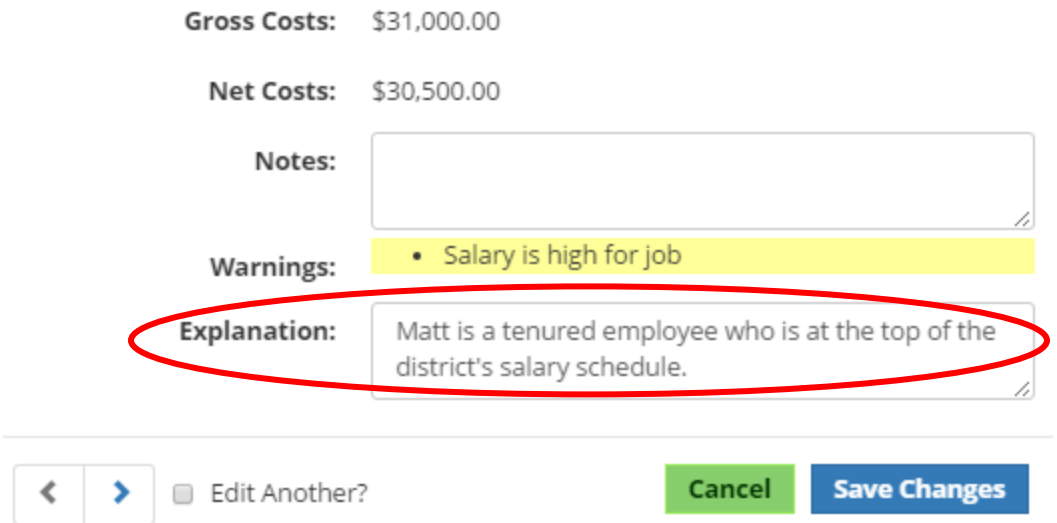

When entering explanations, please be sure to provide enough detail to prevent explanation follow-up. The explanation should address the potential issues raised by the warnings (e.g. instead of vendor is very expensive, use paid 480 hours at contracted price of \$75.00 per hour). It is not acceptable to simply write "OK" or "verified." PCG reviews all explanations and when detail is insufficient PCG must follow up with the financial coordinator that entered the costs.

Users cannot Save Changes until an explanation is entered. Once an explanation is entered, click the 'Save Changes' button.

After clicking save changes, the user returns to the Quarterly Payroll Information table. Please note that if a warning was triggered and an explanation was entered, a 'Status' symbol will appear and the 'Explanation' will be displayed:

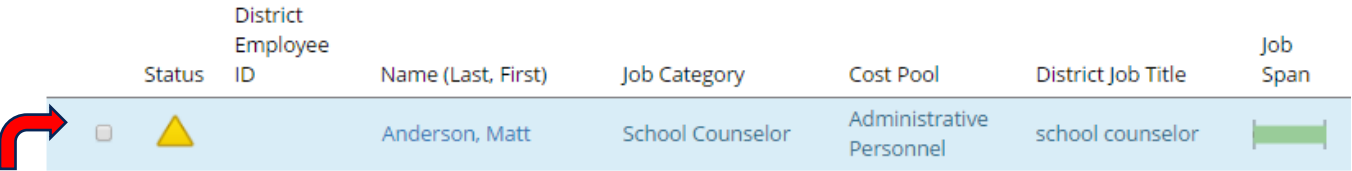

Any triangle symbol regardless of color must be accompanied by an explanation, as indicated with the red arrow in the above screenshot. Please note that the warning symbol will remain even after an explanation is entered. The user can continue to enter costs by clicking on the next participant's name.

Users may encounter the following symbols:

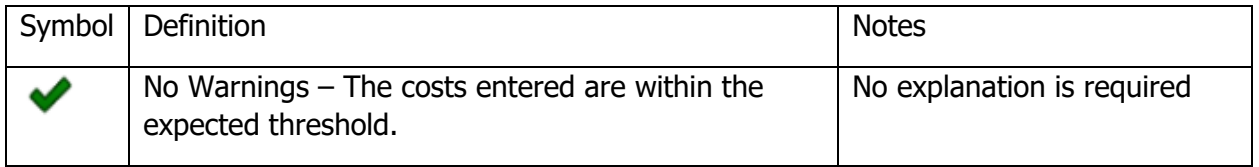

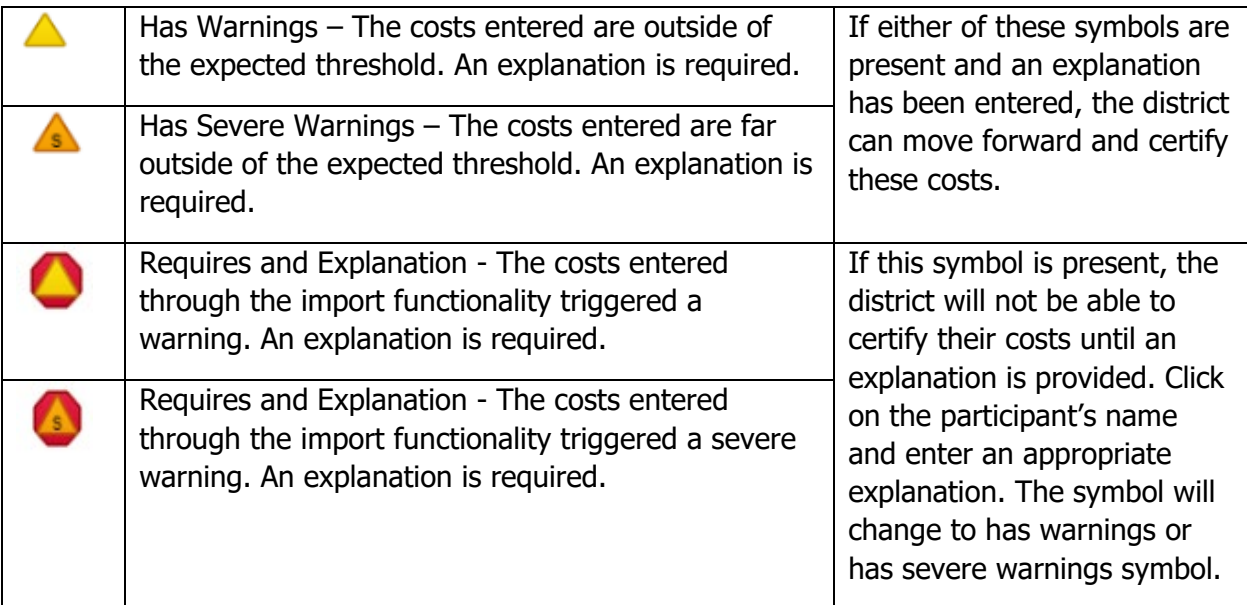

If an explanation has been rejected by PCG and resolution is needed, the district can review PCG comments within the line item needing resolution by clicking on the participant's name:

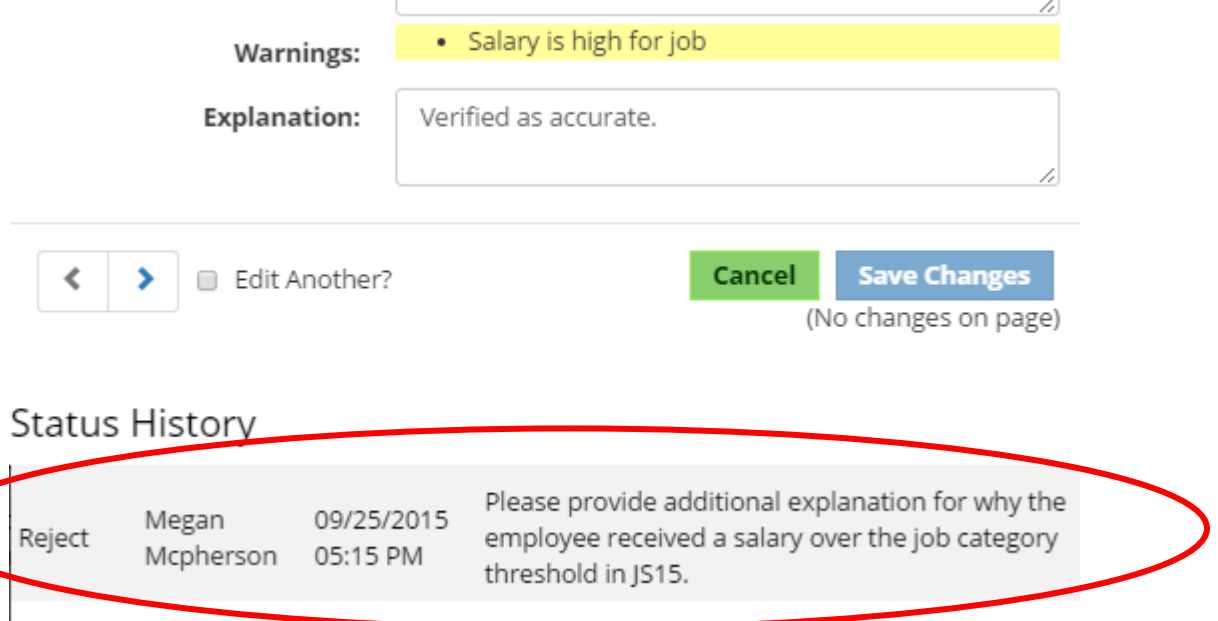

### **b) Export / Import**

The PCG Claiming System has an Export/Import process. This allows users to export the list into Excel, make the changes in the Excel document, and then import the costs into the site. For full details, please see the Export/Import Appendix on page 17.

## <span id="page-13-0"></span>B. CONTRACTED STAFF COSTS

After entering the salaries and benefits for district employees, return to the 'Quarterly' navigation dropdown menu and select Contracted Staff Costs. The process for entering Contracted Staff Costs is very similar to entering salaries and benefits for district employees. The difference is that users enter 'Total Contracted Staff Costs' instead of salaries and benefits.

To enter costs for contracted staff listed on the SPL, click the 'Quarterly' link on the home screen and select 'Contracted Staff.' The following page will display:

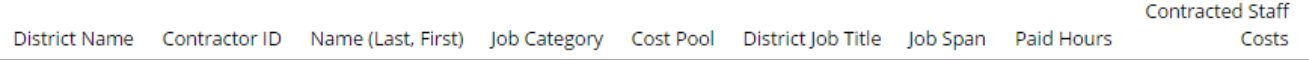

To edit a contractor's costs, click on his/her name. An 'Edit' screen will display and the selected participant's costs can be entered and saved:

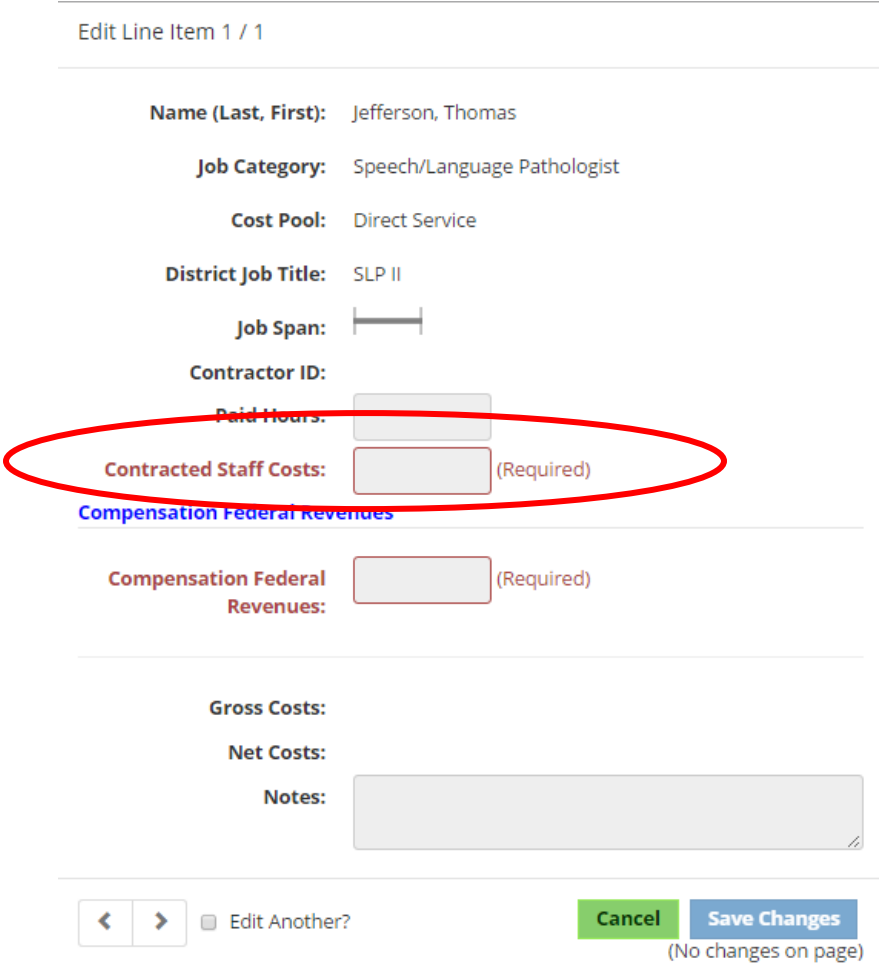

## <span id="page-14-0"></span>C. OTHER COSTS BY SERVICE TYPE

To enter the other costs by service type listed on the SPL, click the 'Quarterly' link on the home screen and select 'Other Costs by Service Type.'

These are costs that are related to the MAC program and must tie back to specific participants/positions on the staff pool list. The costs should be reported under the service type applicable to the participant's RMTS Job Category. Also make sure to accurately report any federal funds used to pay these costs.

The following Other Costs can be included:

• Staff travel and training

By clicking on one of the service types, information tied back to each type can be entered. The screen below shows the required information that must be input. When you are finished reporting costs for a service type, click the 'save changes' button at the bottom right hand corner of the screen.

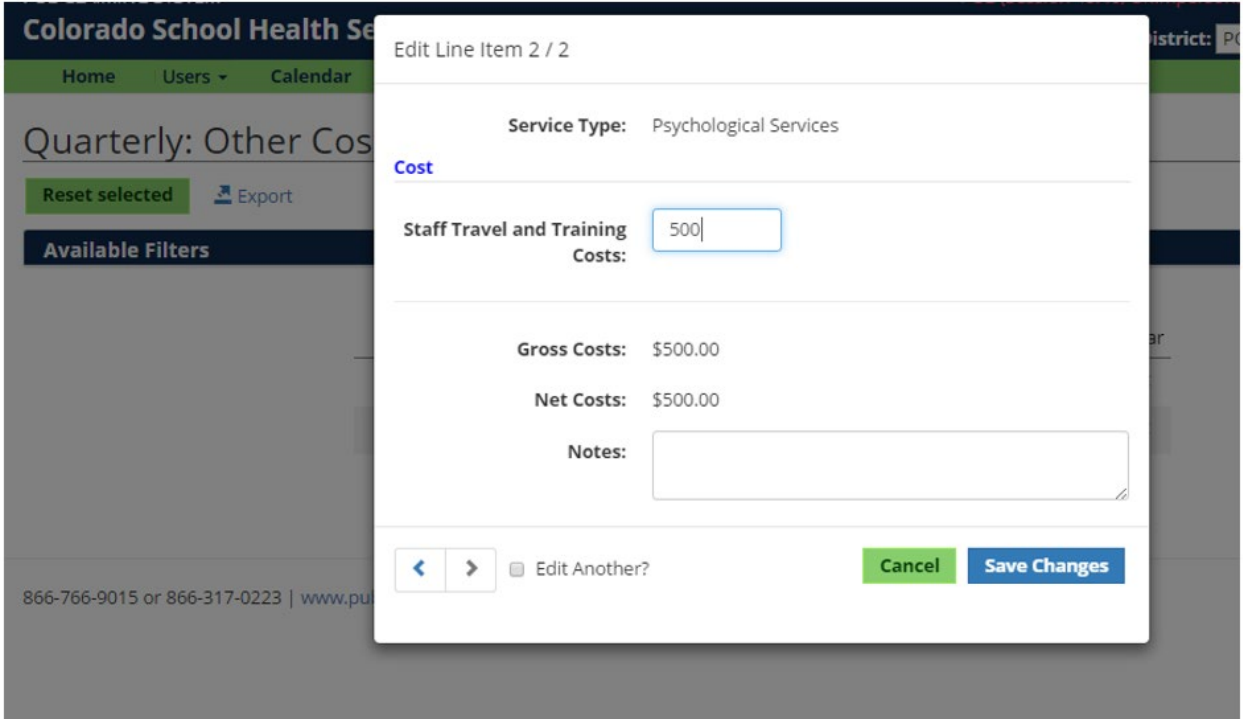

## D. QUARTERLY SUMMARY AND CERTIFICATION

<span id="page-15-0"></span>After all costs are entered and the financial coordinator has carefully reviewed and verified the reported costs, the Financial District Level Administrator should certify the costs. To access the certification area, choose 'Quarterly' and 'Quarterly Summary.'

The two main components of the Quarterly Financial Summary page are the 'Certify Financials' button and the various summary tables. The tables will vary based on the financial information entered, but all districts will see the Status Summary Table and the Salaried Staff Table. These tables provide a broad overview of the costs entered and information about the warnings triggered:

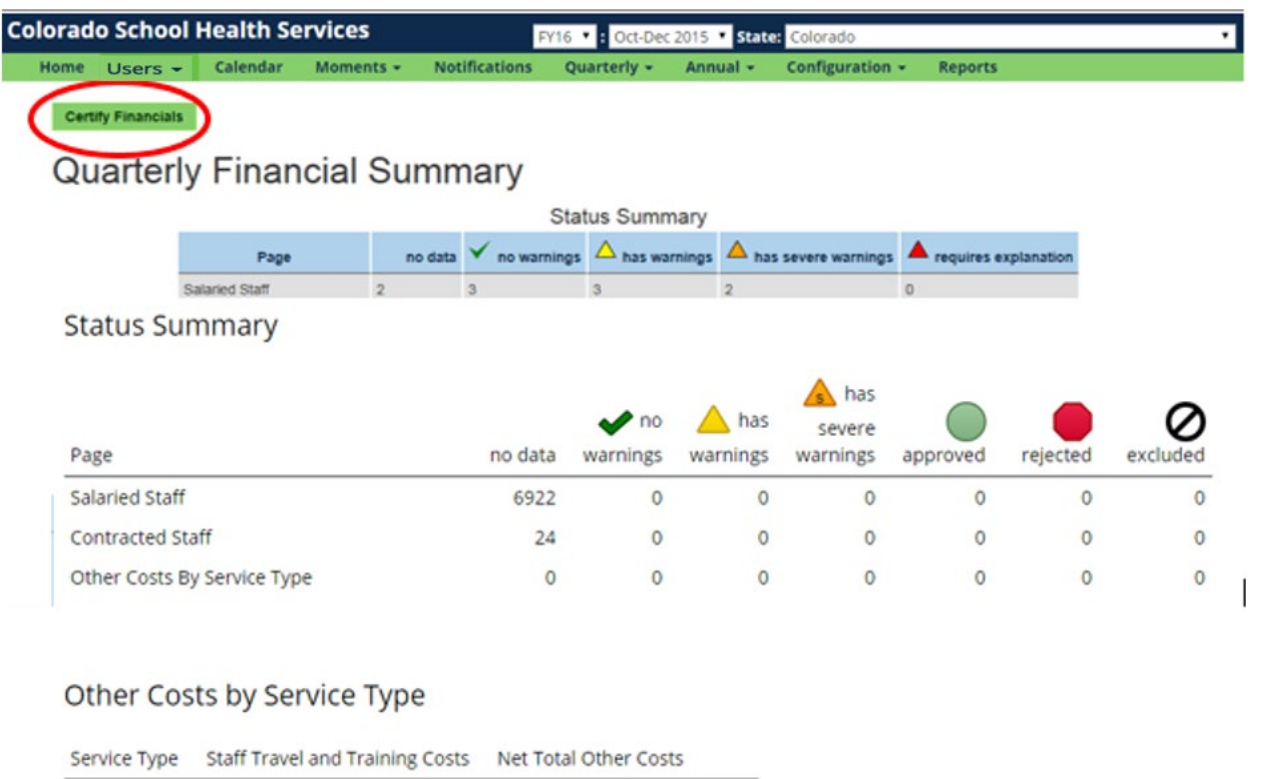

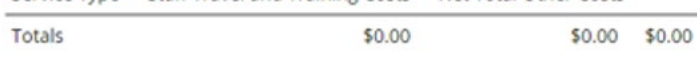

After carefully reviewing all costs and ensuring that federal funds are appropriately reported, the Financial District Level Administrator can click 'Certify Financials.'

After clicking 'Certify Financials' the Financial District Level Administrator will be asked to confirm the following:

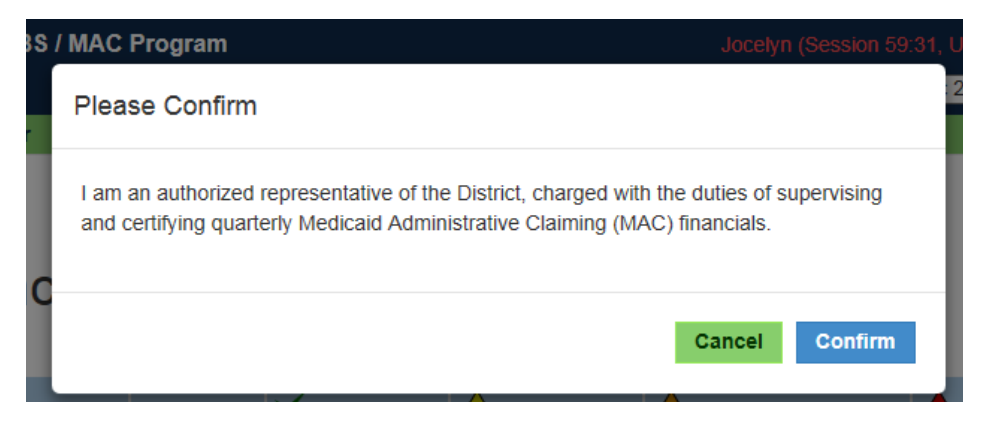

If the confirmation statement is true, click 'Confirm' to officially certify the quarterly financials. The report will be locked and no further changes will be allowed. If needed, the user can contact PCG to unlock the report so that changes can be made. The district will then recertify.

## <span id="page-17-0"></span>**V. APPENDIX EXPORT/IMPORT PROCESS**

Districts have the option of exporting their quarterly financials, editing the costs in Microsoft Excel, and then importing the costs back into the claiming system. To do so, follow these steps:

- 1. Enter the quarterly financial area you wish to edit. In this example, we will look at Quarterly Payroll Information.
- 2. Just below the green menu bar, click Export:

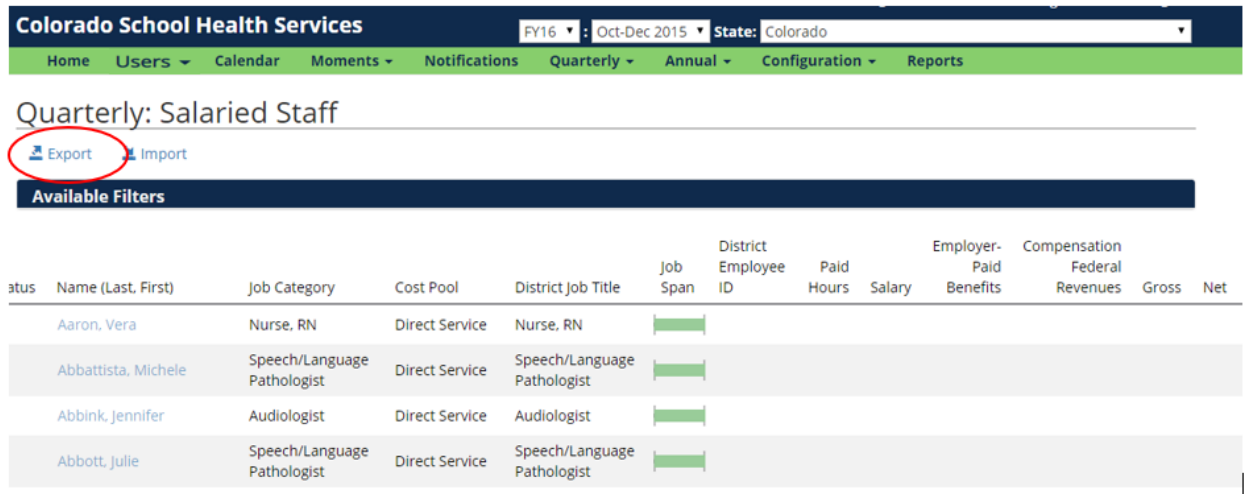

- 3. The system will export the table as a .CSV file. However, the system can only read Excel files. Unlike in the previous system, files must be saved in an Excel format, either .xls or .xlsx for them to upload properly.
- 4. In the Excel document, the user can enter salaries, benefits, federal revenues, notes, and explanations. In the screenshot below, these fields can be found in columns L through R. These are the only cells that should be edited. Do not edit anything from ID (column A) through Job Title (Column K.) Do not add or delete columns or rows. The only cells that should be edited are the cost columns and the Notes and Explanations fields.

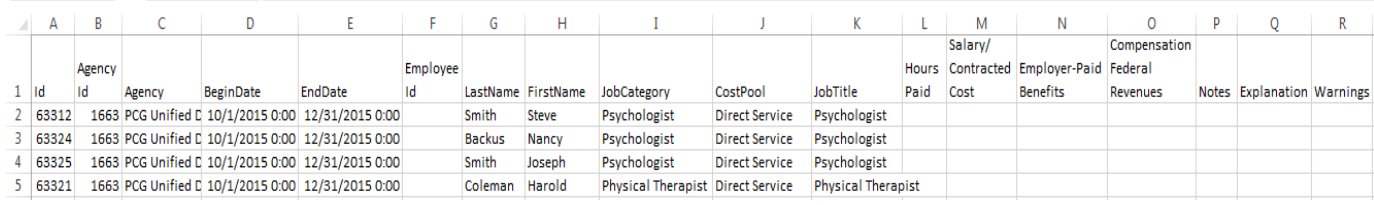

- 5. Enter costs in the cells. While entering costs, please follow these rules:
	- a. If a participant does not have a particular cost, **you must enter 0**. You cannot leave it blank.
	- b. Numbers should have a maximum of 2 decimals. The system will not accept partial pennies.
	- c. As mentioned above, change only the cost-related cells and the Notes and Explanations fields.

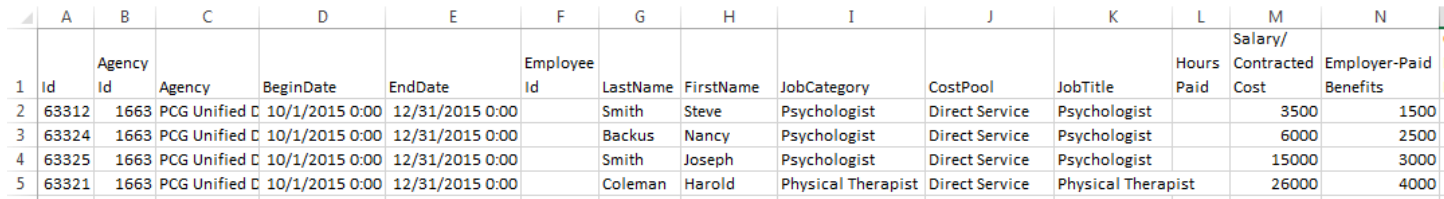

- 6. When the costs have been entered, save the file. (Remember that the file must be in .xls or .xslx format.)
- 7. Return to the PCG Claiming System. Click 'Import', then click 'Choose File' to locate your upload file:

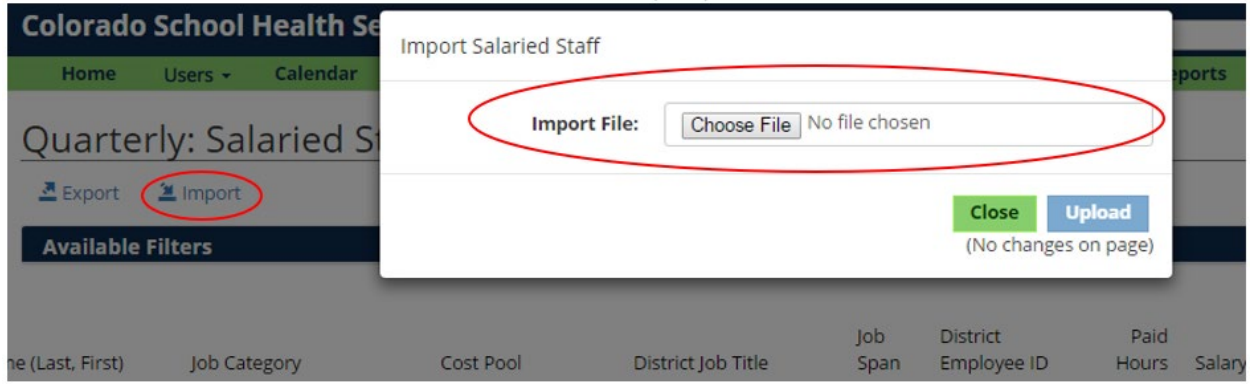

- 8. Click Upload. If your file is in the appropriate format, the system will upload your data. If your file has errors in it, the system will provide details and instructions regarding those errors.
- 9. Address the errors, then repeat steps 7-8 to re-attempt upload.

## <span id="page-18-0"></span>**VI. HELPFUL TIPS & RESOURCES**

- Quarterly costs are reported on a **cash-basis**, or based on date of payment
- Costs can only be reported for participants on the Staff Pool List for the reporting quarter
- Be sure the appropriate quarter is selected in the 'Quarter' dropdown menu when working with quarterly costs
- Report 100% of costs (including federal funds) in the salaries / benefits / contractor costs sections, and ONLY the federal portion in the appropriate section. The Claiming System will automatically subtract the federal portion from the gross salaries and benefits
- The 'Compensation Federal Revenues' field is required even if the dollar amount is zero
- Remove all 100% federally funded participants from future rosters
- The 'Job Span' field shows how long a participant was in the position. Users can hover over the job span bar to see exact dates the participant was in the position
- Report the **employer or district-paid** portion of benefits costs
- Warnings are designed to flag potential issues. Costs can either be corrected or an explanation provided for why the costs are accurate as entered
- Remove participants that are no longer with the district from the Staff Pool List in a timely manner to avoid a large number of No Payroll Information warnings
- Only coordinators with Financial District Level Administrator access can certify the Quarterly Financials
- Exported files must be saved in an Excel format, either .xls or .xlsx, for them to upload properly. Be sure not to remove or change any columns, rows, or headers

#### **Certification of Quarterly Funds and Submission of CPE Form**

As part of the Colorado School Health Services (SHS) program, districts must submit a completed and signed Certification of Public Expenditure (CPE) form to HCPF of Health Care Policy and Financing. Before this can be completed, each district must review and certify their quarterly Medicaid Administrative Claim (MAC). Below is a step-by-step guide to completing this process.

- 1. Log into the PCG claiming system at https://claimingsystem.pcgus.com/co.
- 2. Select the appropriate fiscal year and quarter from the drop down menu at the top of the page.

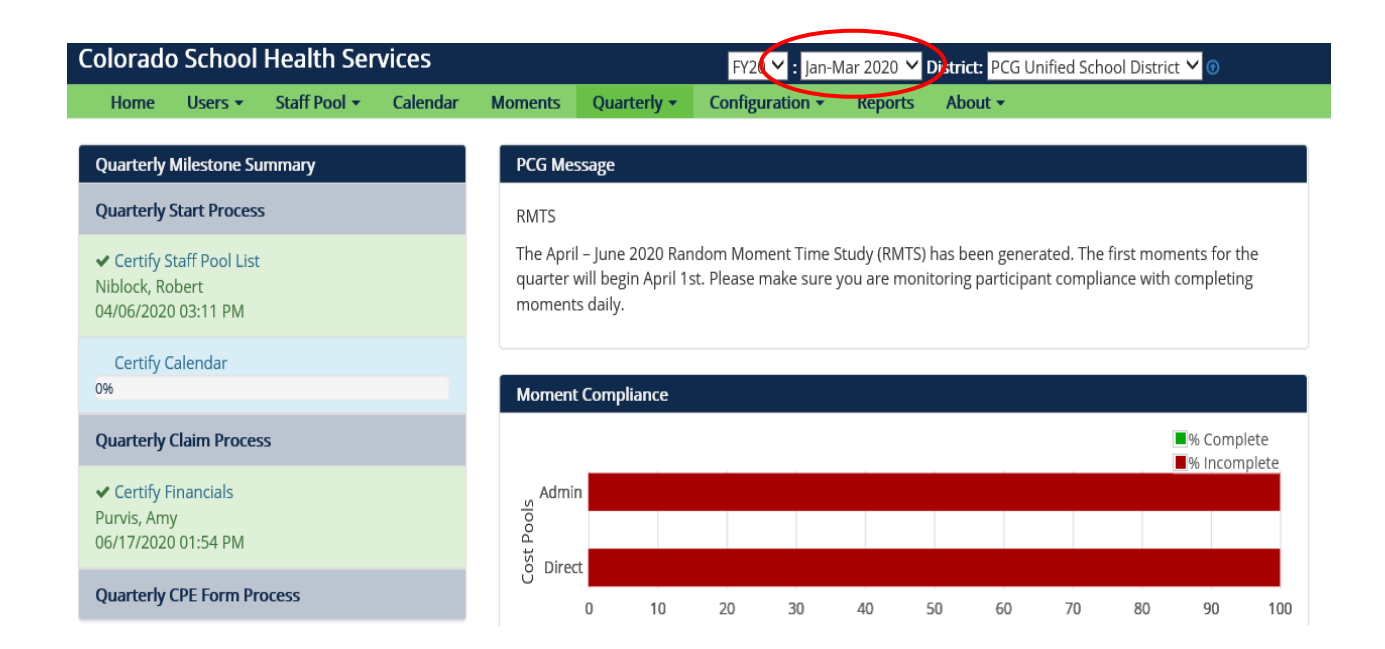

3. Click the 'Quarterly' tab from the green menu bar, then select 'Claim Summary'.

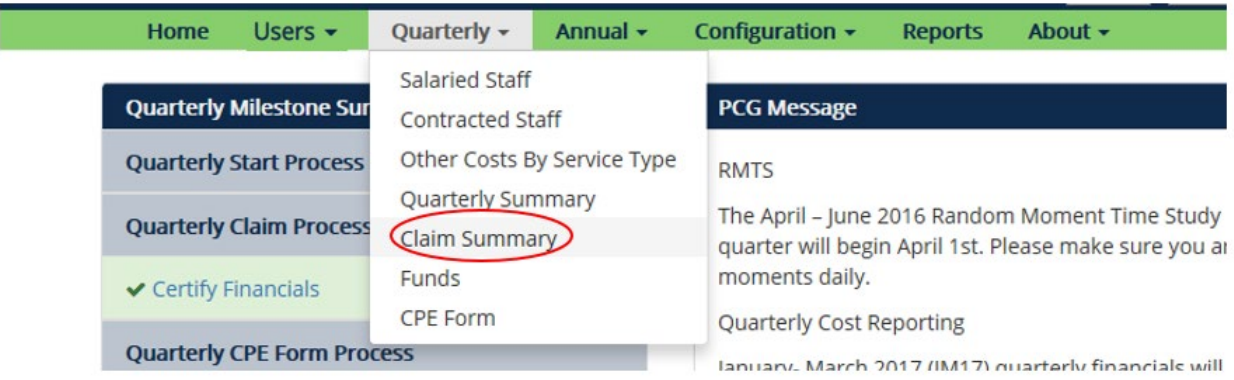

4. Review the information listed on the Claim Summary page. This page details your district's claim details including: gross and net claim amounts, Unrestricted Indirect Cost Rate (UICR), Medicaid Enrollment Rate (MER), state fees withheld, and statewide time study results for each cost pool. Below is an example of the Claim Summary from the quarterly drop down.

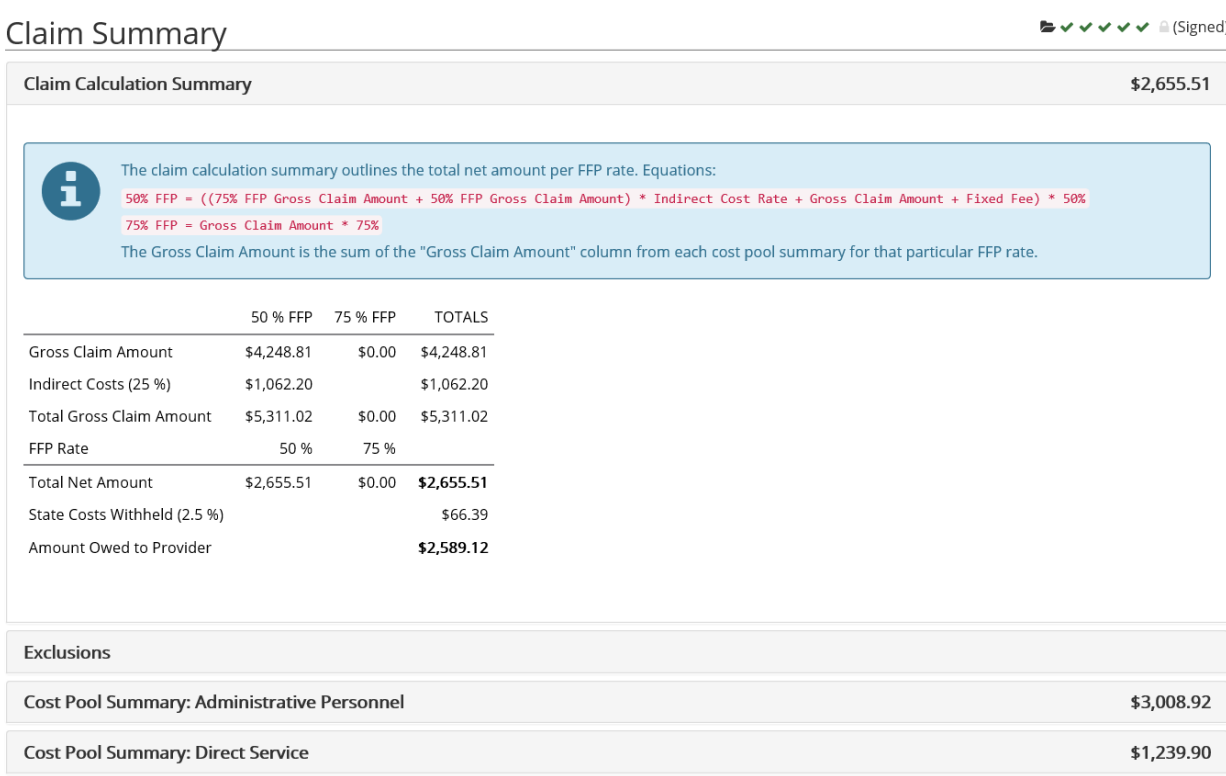

5. Once this page is reviewed and confirmed you will click 'Quarterly Funds' from the 'Quarterly' tab. This is where you will designate the source(s) of your claim's funds.

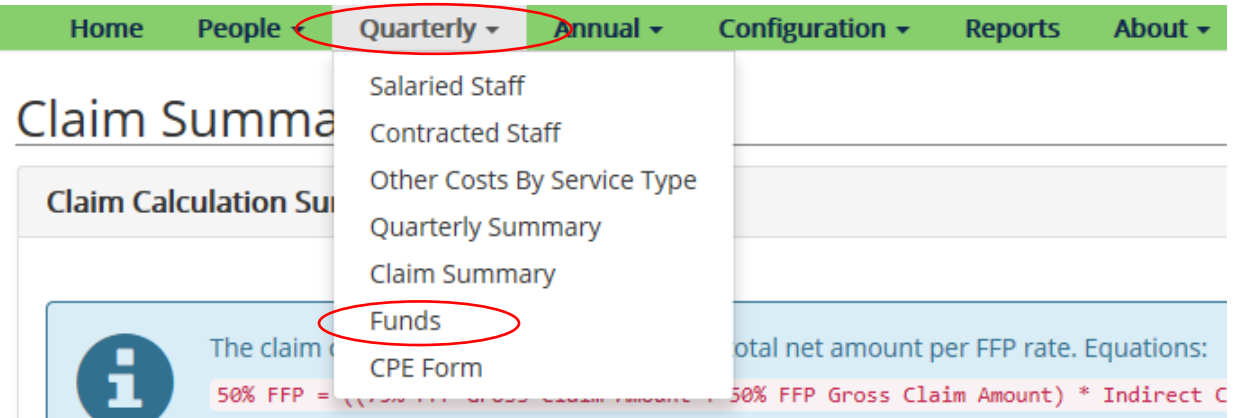

6. Click 'Add New Fund' and a new window will appear where you will type both the source and amount of the fund you are designating. After entering the data, click 'Create New Fund'. Up to three funds can be designated and the total amount entered must be associated with a state or local fund which must equal the 'Total Expenditures' listed on the *Quarterly Funds* page. A detailed breakdown of your district expenditures can be located as an option under the 'Quarterly Summary' drop down menu on the tool bar.

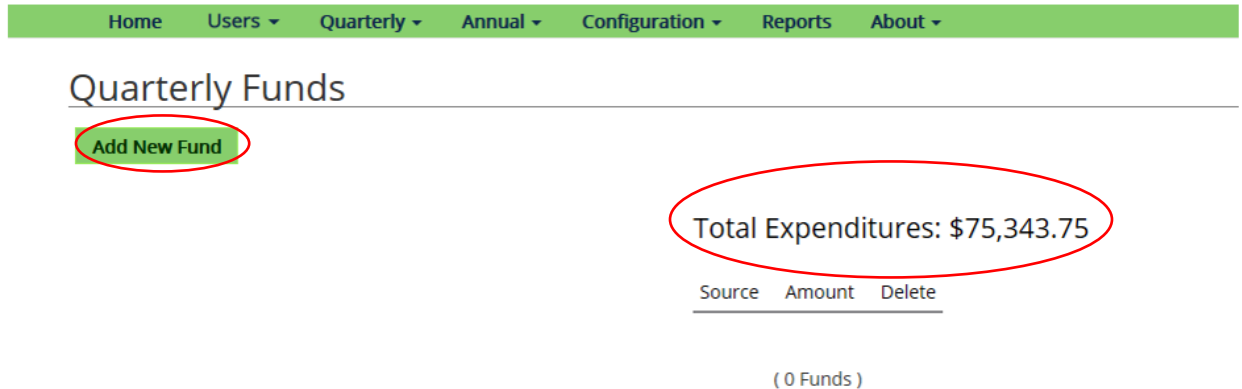

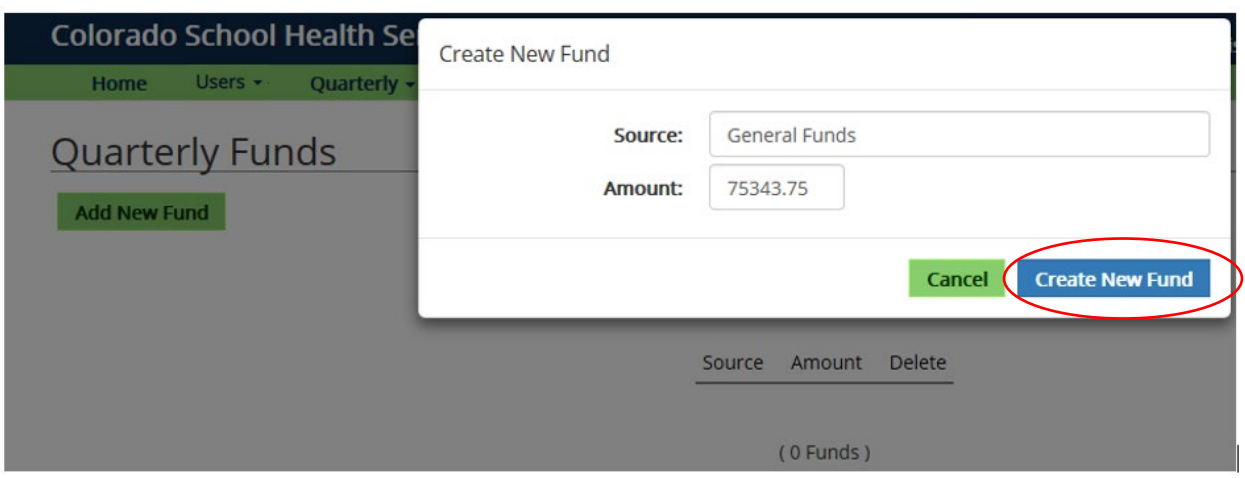

7. After confirming the amount entered on the 'Funds' page equals the total expenditures, the CPE form can be signed. To access your CPE form, select 'CPE Form' from the 'Quarterly' drop down menu.

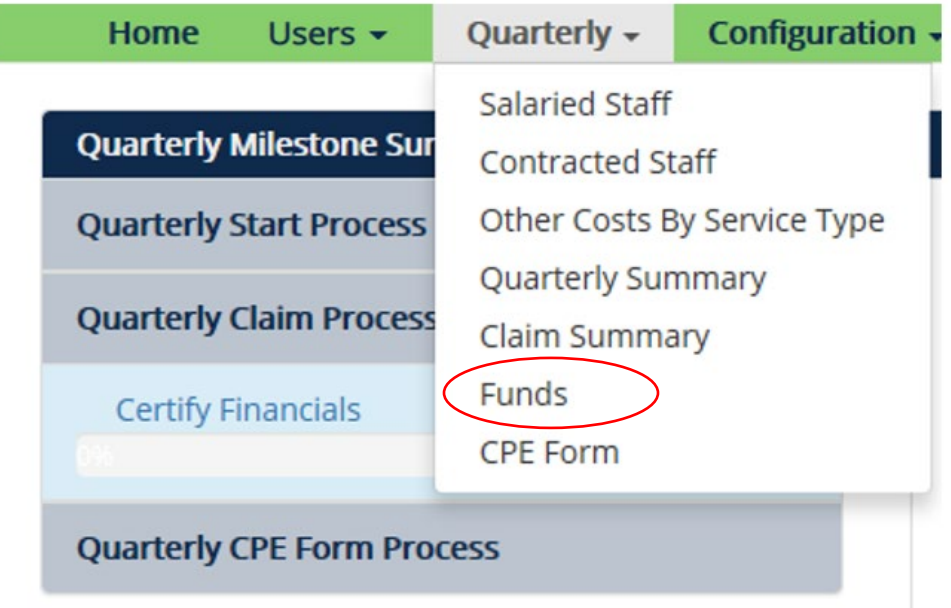

8. Once the CPE form appears you should review it to make certain the sourced funds you previously entered add up to the sum of your total expenditures. Next you will right click on the screen and either select 'Print' for Chrome users or 'Print Preview' for Internet Explorer or Mozilla Firefox users. Ensure the entire form shows up on one page, if you are using Explorer you will select 55% for Firefox you will select 60%.

- 9. The CPE form must be printed so that the bottom portion of the form can be completed and signed by a CEO, CFO, or superintendent. If your district has authorized a signer that does not have one of the titles above, please make sure that your district keeps documentation on file to support that this individual has approval to sign this form from your CEO, CFO or superintendent.
- 10. Once the form is complete, districts may scan the document and save it electronically for their files. Additionally, districts may now upload the signed CPE form in lieu of faxing, mailing, or emailing. This can be completed by clicking the 'Upload Signed CPE Form' button at the top of the page, then selecting the recently saved electronic version of the signed form. HCPF and PCG will automatically be able to view the uploaded form to verify accuracy and process completion.

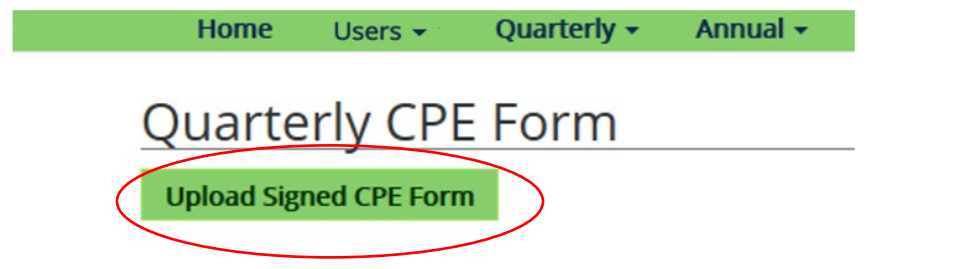

**Colorado Chart of Accounts - [https://www.cde.state.co.us/cdefinance/fpp\\_coa](https://www.cde.state.co.us/cdefinance/fpp_coa)**